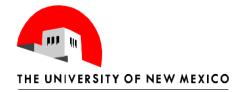

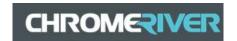

# **Chrome River Job Aid – Reconciling PCard in Chrome River**

- 1. Log into Chrome River.
- 2. Open e-wallet to determine types of transactions to be reconciled. From the Home screen:
  - a. Select the hamburger menu icon

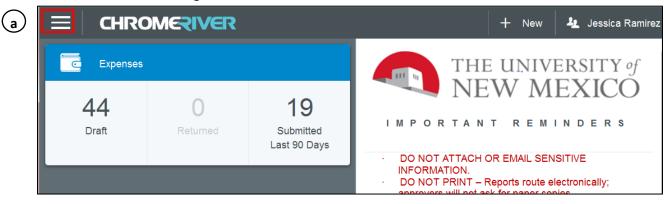

- b. Select eWallet. The green dot indicates that transactions are present.
- c. Click on the "UNM PCard" file. The green dot indicates that there are pending items. The unreconciled charges will be shown on the right side of the screen. Additional transaction details can be displaying by clicking the below the transaction date. Determine which type of report will be needed to be filed to perform the allocation and reconciliation.
- d. In accordance with PCard Policies and Procedures, all transactions must be reconciled and approved in the system within ten (10) business days of the transaction feed from Bank of America.

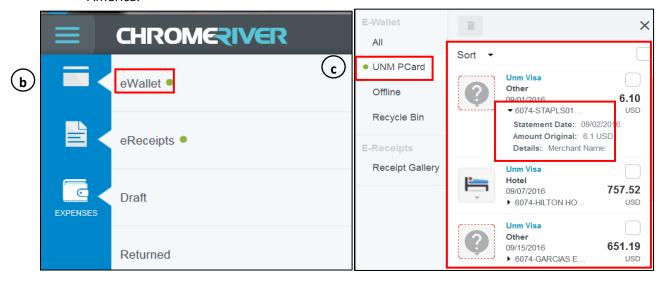

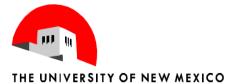

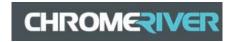

- 3. Reconciling someone else's PCard. Advance to Step 4 if you are reconciling your own PCard.
  - a. Click on your name at the top right corner of the dashboard. From the drop down menu choose **Select another user**.

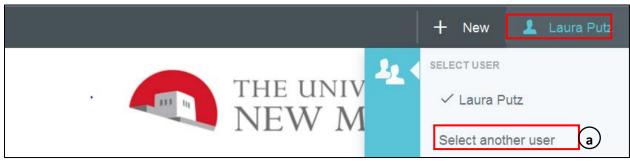

- b. Type the name of the PCard holder for whom you are reconciling and select their name from the search results box below.
- c. The PCard holder selected will replace your name in the upper right corner.

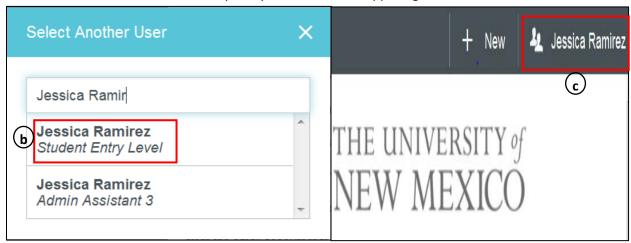

3. Click the New button and select New Expense Report from the drop down menu.

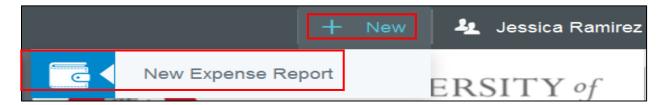

4. The Report Header is now visible in the right hand side of your screen. The name of the PCard holder appears in the upper right hand corner of the screen.

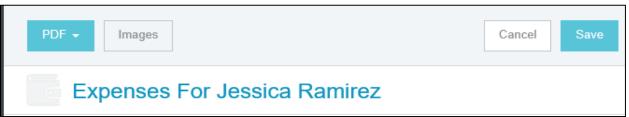

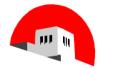

## THE UNIVERSITY OF NEW MEXICO

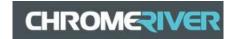

### 5. Complete Report Header:

- a. **Report Name** Enter a name for your report. Refer to your department for the required naming convention.
- b. Select *PCard* for non-travel related expenses; select *PCard-Travel* for travel related expenses. This example is for a *PCard-Travel* report.
- c. Type in a general business purpose.
- d. Select Save.

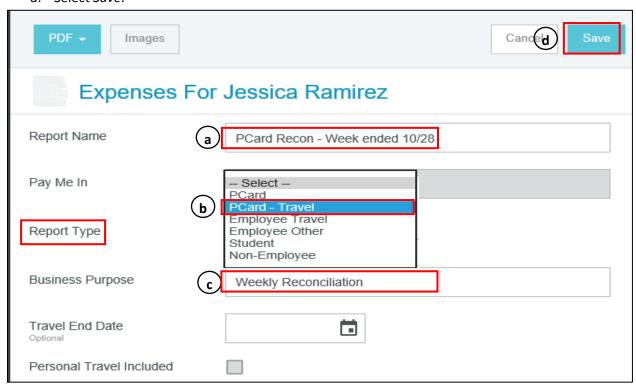

#### 6. Add PCard expenses:

- a. Click on the ① button.
- b. Select **UNM PCard** from the drop down menu.

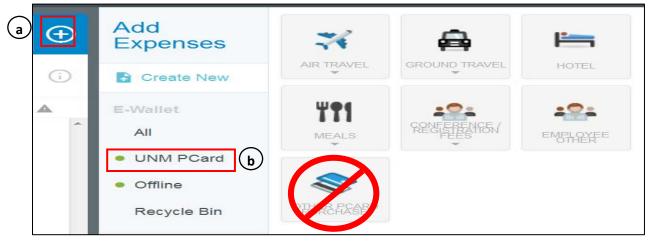

NOTE: Do not select the corresponding mosaic tile yet. You will be prompted to complete this step when you are in the list of transactions.

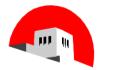

## THE UNIVERSITY OF NEW MEXICO

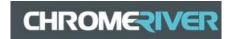

- 7. Find the PCard transactions that you want to reconcile on this report type.
  - a. Click the box on the right of each transaction.
  - b. Change the Expense Type icon to accurately identify purpose for the PCard charge. Chrome River will assign expense type for travel transactions based on the Merchant Commodity Code associated with the transaction.
  - c. For non-travel transactions, the **OTHER PCARD PURCHASE** tile is used. These transactions are reconciled on the "PCard Other" report type.
  - d. Select *Add* when all transactions are identified for reconciliation.
  - e. Multiple PCard transactions can be reconciled on one report. The maximum number of transaction per report is 100.

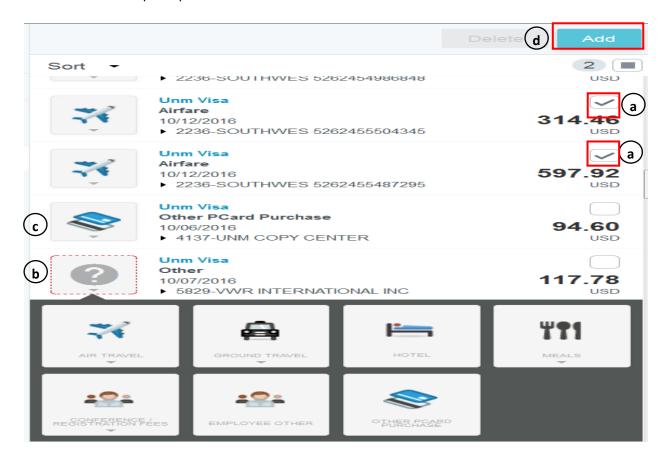

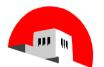

#### THE UNIVERSITY OF NEW MEXICO

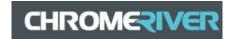

- 8. The data entry screen for the first transaction will appear. Complete expense type screen with the required data. Note that greyed out fields cannot be updated or modified. Chrome River will populate some of the required fields from data transmitted in the Bank of America feed.
  - a. Description Enter valid business purpose for the transaction, including benefits to UNM. This will feed into Banner Finance and is accessible in FOATEXT.
  - b. Banner Index is a searchable field. Begin typing index number or name and select when visible.
  - c. Account Code is a searchable field. Begin typing account code or description and select when visible.
  - d. You may split the charge by choosing *Add Banner Index* and repeating steps b and c. There is no limit on how many indexes a PCard charge can be allocated to in Chrome River.

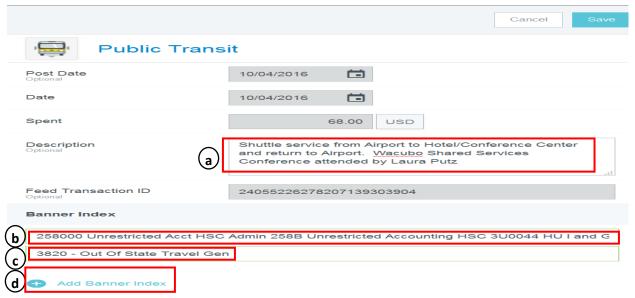

- 9. Add attachments
  - a. See Job Aid Adding Attachments for additional ways to add attachments.
  - b. Select Browse File to Attach.
  - c. Navigate to the location where the file has been saved. Select the appropriate file and click open.
  - d. Select Save.

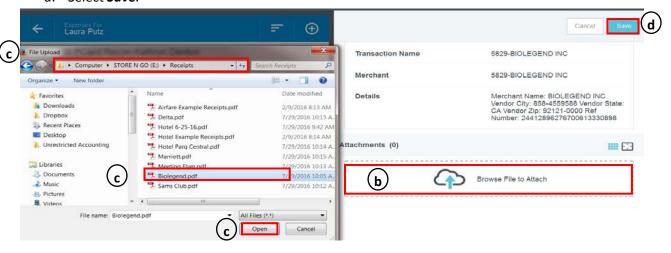

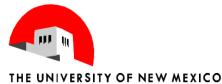

(b)

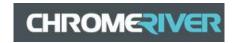

- 10. If you selected multiple transaction to reallocate, the next PCard transaction you selected will appear after you click *Save*. Repeat step 7 through 9 for all additional items until all selected expenses selected are completed.
- 11. You will need to respond to any red warning triangles that appear when you save your item. You can respond immediately or you can edit the individual line item.

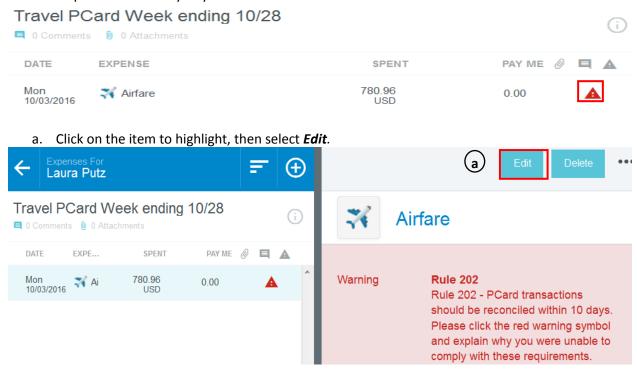

b. Fill out Response in the indicated field and then click Save.

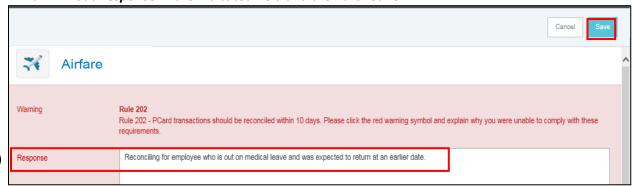

c. The red triangle will change to a green checkmark if completed successfully. Repeat steps a-b for any additional items displaying the red triangle.

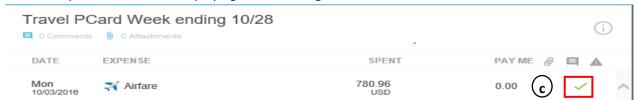

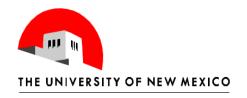

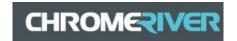

12. Click *Submit* when report is complete.

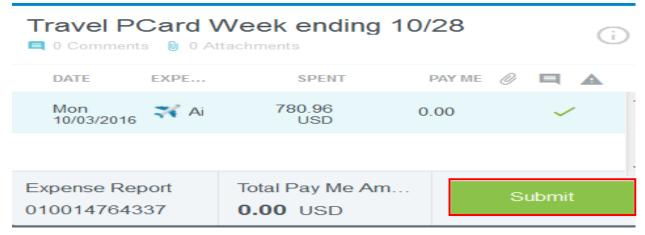

- 13. .Click Submit again to certify that all expenses on the report are correct. Your report will be moved to the Expenses/Recently Submitted area. The report will now route in the approval process. If reconciling transaction for another employee, the report will route to them first, via e-mail for review and approval. The employee also has the option of logging into Chrome River to review and approve.
- 14. Compliance Warnings and Violations

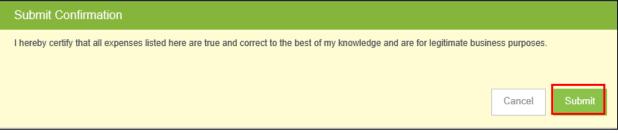

- a. **Warnings** indicate additional information is required before the expense can be submitted for approval or processing. Compliance warnings may be encountered when saving a line item or when submitting an entire expense report for approval. Respond by either modifying the data (if there is an error) or replying to the warning.
- b. **Violations** indicate that the expense cannot be submitted because it violates UNM policy. A compliance violation may be encountered when saving a line item or submitting an entire expense report for approval. The *Submit* button will be deactivated. If there is an error, correct it. Contact your accounting department for further guidance if necessary.
- 15. Complete PCard Policies and Procedures can be found at: http://pcard.unm.edu/